# **PEMANFAATAN** *SYSTEM LOGON* **PADA SISTEM OPERASI WINDOWS NT**

#### **Rusdy Agustaf**

#### Fakultas Teknik, Universitas Janabadra Yogyakarta

#### [rustaf52@gmail.com](mailto:rustaf52@gmail.com)

#### **ABSTRAK**

*Kemajuan teknologi komputer tahun demi tahun berkembang terus dengan pesatnya, piranti-piranti komputer yang tadinya bekerja secara mandiri, dengan berkembangnya sistem operasi, seperti operasi windows NT,maka dengan menggunakan system logon pada sistem operasi windows NT diperoleh piranti-piranti komputer yang dapat meng-access secara bersama,serta didukung oleh bahasa assembly dan Pascal dapat dibuat program utama Mikro PLC yang mempunyai 27 instruksi (9 instruksi I/O, 8 instruksi logika, 3 instruksi lompatan, 1 instruksi timer, 4 instruksi counter dan 2 instruksi control),sehingga pada pengujian kebenaran rancangan perangkat keras maupun perangkat lunak, dipergunakan switch on/off sebagai input dan output untuk menggerakkan relai yang dihubungkan dengan lampu sebagai visualisasi hasil suatu program yang telah disertakan modul pelengkap.*

*Diharapkan ke depan dapat dirancang sebuah PLC yang mampu diprogram dalam bentuk diagram ladder, juga dapat dibuat PLC yang mempunyai jumlah input/output yang lebih banyak dan tidak hanya mampu membaca status dari sensor on/off, tapi sensor-sensor analog lainnya dengan penambahan ADC pada modul input.*

**Kata kunci**: *access*, *security*, *sharing*, *logon*, Windows NT

### **PENDAHULUAN**

#### **Latar Belakang**

Sebelum tahun sembilan belas tujuh puluhan teknologi komputer hanya dapat dinikmati oleh perusahaan besar, lembaga penelitian, yayasan, serta kalangan/orang tertentu saja, termasuk juga orang-orang yang mempunyai dana sangat besar. Perkembangan teknologi elektronika sangatlah pesat, ini mengakibatkan barang eletronika seperti komputer, harganya dapat ditekan menjadi semakin murah, sehingga dapat dinikmati oleh hampir semua orang, dengan adanya Internet dan sistem jaringan pada komputer maka Internet semakin berkembang pesat sehingga dunia terasa menyatu, semua negara seolah-olah terasa dekat, semakin meng-global, maka dapat dikatakan bahwa benua, negara, pulau, daerah dan kota semakin tipis batasannya.

Topik yang akan dibicarakan berkaitan dengan jaringan yang sangat diperlukan pada perkembangan teknologi komputer terutama pada saat menghubungkan (*access*), pengamanan (*security*) dan pemanfaatan secara bersama (*sharing*) pada sistem operasi windows NT, sehingga topik yang dipilih diberi judul "Pemanfaatan *System Logon* Pada Sistem Operasi Windows NT".

### **Rumusan Masalah**

Berdasarkan latar belakang masalah diatas, maka ada beberapa masalah yang ingin diperoleh dari penelitian ini, yaitu :

- 1. Bagaimana piranti-piranti komputer dapat meng-*access* bersama ?
- 2. Sistem operasi apa yang bisa dipakai sehingga piranti-piranti komputer bisa untuk meng-*access*, *sharing* dan *security* terjamin ?
- 3. Dapatkah dimanfaatkan bersama pada sistem operasi windows NT agar piranti-piranti komputer dapat meng-*access*, *sharing* dan *security* terjamin?

#### **Metode Penelitian**

Penelitian pada makalah ini dilakukan dengan menggunakan metode berikut:

- 1. Literatur yaitu sumber-sumber informasi atau teori-teori yang berkaitan atau diperlukan pada penelitian diambil dari pustaka, *datasheet*, penelusuran melalui Internet, dan sumber lainnya yang dapat dipertanggungjawabkan.
- 2. Penelitian yang dilakukan secara mandiri dengan meminta bantuan pada para pakar di bidangnya dengan cara diskusi atau mengajukan pertanyaan-pertanyaan yang diperlukan.

### **Tujuan Penelitian**

Tujuan penelitian ini adalah untuk menghasilkan suatu sistem operasi yang diperlukan agar piranti-piranti komputer dapat meng-*access*, dimanfaatkan secara bersama dan *security* terjamin.

### **TINJAUAN PUSTAKA**

### **Landasan Teori**

Pada pembicaraan topik ini perlu dilandasi oleh teori yang menyangkut *System Logon*, seperti yang dibicarakan berikut yaitu meliputi 3 hal:

1. Melakukan *access* terhadap system,

dimana seorang administrator mengatur para *user* yang berada pada masing-masing bagian, untuk dapat terhubung (*connected*) sehingga para *user* dapat *access* ke sistem dan menjalankan tugasnya masing-masing, Jika valid, proses *logon* berhasil sehingga hak *access* diberikan pada *user* itu.

2. *Security*,

dimana para *user* mempunyai keterbatasan didalam mengakses sesuatu kedalam jaringan yang ada, sebab di jaringan telah ada pembatasan hak seorang *user* didalam mengakses, tentunya user tidak dapat merusak atau mengacaukan sistem jaringan yang telah terbentuk, sebab *security* (pengaman) telah dipersiapkan sehingga seorang yang bertugas sebagai administrator, mampu mendeteksi dan mengendalikan sistem yang ada di jaringan, sehingga mampu mengatasi kesalahan atau pengrusakan, dan dapat diatasi sedini mungkin.

3. *Sharing*,

dimana para *user* dapat secara bersamaan untuk memanfaatkan pirantipiranti yang ada, bila memakai printer, tersedia banyak printer yaitu Printer Laser, Epson 800, Epson 300, LQ 2170 atau lainnya, maka *user* dapat sekaligus memanfaat semua printer yang ada, demikian juga para *user* dapat memanfaatkan suatu program Microsoft Word atau *software* lainnya yang ada di *server* secara bersama-sama, demikian seterusnya.

#### **PERANCANGAN SISTEM**

#### *System Logon*

Yang dimaksud dengan *system logon* secara umum adalah suatu cara atau metode yang digunakan oleh sebuah system operasi tertentu untuk menentukan boleh atau tidaknya seorang *user* melakukan *access* terhadap sistem.

Biasanya *system logon* ini berkaitan erat dengan hal keamanan (*security*). Implementasinya dapat berupa password validasi. Dalam Windows NT cara menampilkan jendela *logon* ditempuh dengan menekan kombinasi tombol **Ctrl + Alt + Del** secara bersamaan. Dalam hal ini *user* diperbolehkan untuk menentukan domain atau *local workstation* yang ada.

Kemudian *account name* dan *password* diisikan. Bila *local account* digunakan untuk *logon* maka proses selanjutnya sistem akan memeriksa *local account database*-nya. Jika valid, proses *logon* berhasil sehingga hak *access* diberikan pada *user* tersebut termasuk *userID*, *group*, dan peraturan yang harus diikuti oleh *user* tersebut.

## *Resource Access*

*Resource* (*object*) *access* meliputi informasi keamanan terhadap aktifitas yang diberikan pada *user*. Hak *access* itu sendiri terdiri atas beberapa klasifikasi sebagai berikut:

1. *Access Token*

Diberikan selama proses *logon* berlangsung. Meliputi SID *user*, SID untuk masing-masing *group* yang dipilih oleh *user*, sekaligus dengan peraturan yang harus dipatuhi oleh *user* tersebut.

2. *Security Descriptor*

Memuat informasi sistem keamanan yang berkaitan terhadap *object*. *User* dan *group* SID yang tidak memiliki hak *access* (*access denied*) akan di*block* aktivitas *access*-nya untuk semua *object* Proses yang terjadi akan selalu sama, apakah itu proses kevalidan *local* atau jaringan. *User* yang menggunakan *domain* tertentu harus diberikan ijin sesuai dengan domainnya tersebut sebelum diperbolehkan untuk melakukan *access*.

# **Access Token**

Hak *access* meliputi seluruh bagian (anggota) *group* dan peraturan yang harus dipenuhi termasuk ijin terhadap *domain*-nya. Ini digunakan sebagai bentuk keamanan ketika *access* terhadap *object* dilakukan.

1. User Account

Di sini tertera *user account* dan SID. *Account Name* dapat dirubah tapi SID tidak.

2. Group Membership

Semua keanggotaan *group* ditampilkan.

3. User Rights Di sini tertera hak/ketentuan *user* yang ditentukan oleh *User Manager*.

# **Security Descriptor**

Tiap-tiap *object* memiliki *security descriptor* yang bersifat *unique* (beda satu dengan yang lain). *Security Descriptor* meliputi :

- 1. Informasi *Object*
- 2. Termasuk di dalamnya pemilik *object* SID, untuk *file* dan *directory object* juga termasuk lokasi *directory object*
- 3. *Discreationary* ACL (*access control list*) merupakan keseluruhan SID untuk semua *user* dan *group* yang diperkenankan atau tidak untuk *access*

ke *object*. Daftar tersebut dibuat ACE (*access control entries*) setiap pendefinisian *access* untuk SID tertentu.

4. *System* ACL digunakan untuk mengatur proses pengolahan pesan yang akan dihasilkan. Ini semua digunakan juga untuk menciptakan *security audit log*

Jika object tidak memiliki *discretionary* ACL salah satunya tidak memiliki ACE, ini berarti tidak ada *access* yang diberikan. Jika *object* tidak memiliki ACL, dapat diartikan bahwa hak *access* tidak diberikan.

*Discretionary* ACL meliputi masukan (bagian) untuk masing-masing *user* atau *group* untuk yang memiliki hak *access* istimewa (tertentu) ataupun hak *access* terbatas yang telah didefinisikan sebelumnya.

SID yang memiliki izin "*No Access*" akan ditunjuk sebagai yang memperoleh prioritas utama. Di sini digunakan untuk memastikan *user* yang lain atau *group* khususnya keterbatasan dari sumber terhadap *access* secara kebetulan.

### *Access Validation*

Ketika *user* berkeinginan untuk mengakses *object*:

- 1. Permintaan *access* diberikan untuk *user*
- 2. Perlindungan hak *access* dihasilkan dari permintaan *object*
- 3. Perbandingan hak *access* dilindungi oleh *security reference monitor*

Ketika isian untuk "*No Access*" dipilih terlebih dulu, *security reference monitor* akan mematikan *access* tanpa memperhatikan peraturan lain yang ada.

## **HASIL PENELITIAN**

## **Bagian-Bagian Windows NT**

Dalam Windows NT Server bagian-bagian seperti *account object*, *users*, *groups*, dan *server* dilindungi oleh *Security* ID (SID).

Ada dua hal yang perlu diperhatikan dalam SID yaitu :

1. Domain SID

Terbentuk ketika kontrol domain telah ter-*install* (ada).

2. Account SID

Terbentuk ketika *user* atau *group* menggunakan Windows NT dalam jaringan.

Penggunaan SID khususnya *domain* SID membantu dalam menentukan apa yang boleh dan yang tidak boleh dilakukan oleh seorang *user*.

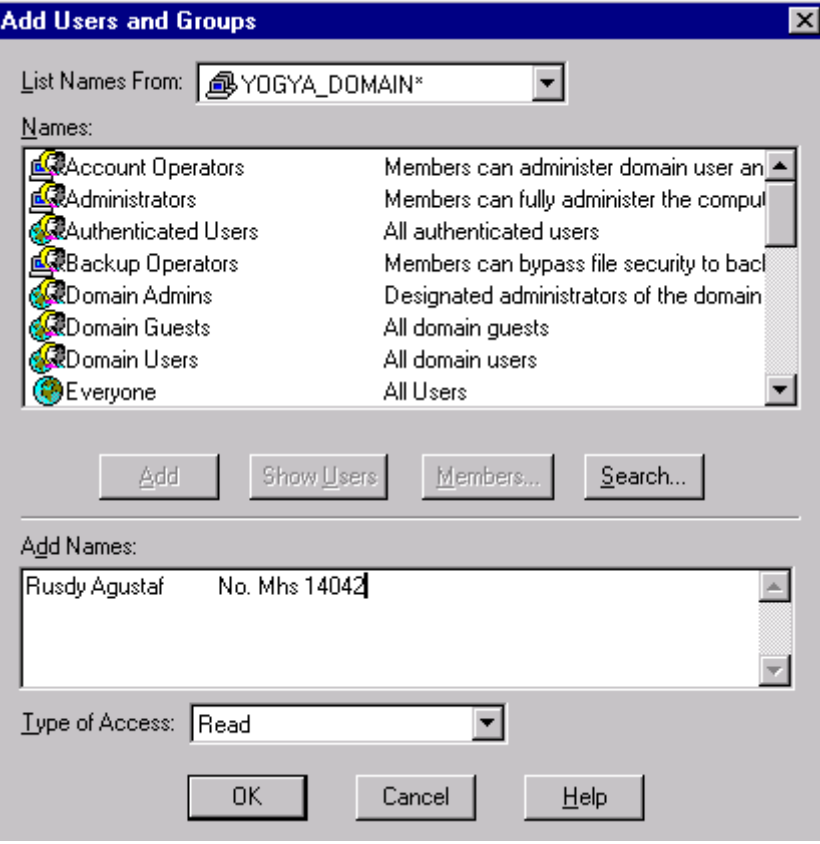

**Gambar 1:** Penambahan *user* baru

### *Directory Sharing*

*Sharing* dapat diartikan berbagi untuk semua, sehingga *user* yang satu dengan yang lain dalam *group* tertentu dapat menggunakan program di dalam sebuah *directory* secara bersamaan. Beberapa cara *directory* yang dapat di*sharing*-kan seperti:

1. Windows NT Explorer

Tentukan *directory* yang akan di-*sharing*-kan, selanjutnya klik kanan lalu pilih *sharing*. Cara yang sama untuk menghilangkan *share* terhadap *directory*.

2. Server Manager

Pilih Window NT Workstation atau Windows NT Server dan pilih Shared Directories dari *computer menu*, selanjutnya pilih New Share pilih *directory*-nya dan klik *properties* untuk mengubah properti *share*.

*Directory* yang telah di-*sharing* maka tampilan *icon*-nya akan dilengkapi dengan tampilan tangan.

| $\blacksquare$ C:N               |                     |                    |               |                      |                     |                               | $ \Box$ $\times$ |
|----------------------------------|---------------------|--------------------|---------------|----------------------|---------------------|-------------------------------|------------------|
| File Edit View                   | Help                |                    |               |                      |                     |                               |                  |
| $\blacksquare$ Server_1 (C:)     |                     | 凿                  | 有 Mil         | $x$ b $\alpha$<br>ທ∣ | $ \mathsf{X} $      | $\frac{p}{p}$ : $\frac{p}{p}$ |                  |
| Buku                             | data                | DemonStar          | Found.000     | Fx.                  | gaplek              | Master                        |                  |
| Multimedia<br>Files              | Program Files       | Recycled           | Temp          | Wingroov             | Winnt               | 譶<br>Accessor                 |                  |
| <b>CB</b><br>Autoexec            | boot                | ы.<br>Bootlog.prv  | f<br>Bootlog  | e.<br>Bootsect.dos   | Command             | ф,<br>Config.sys              |                  |
| e <mark>r</mark> k<br>Config.win | sk.<br>Dblspace.bin | 臝<br>Desktop       | Ĩ<br>Detlog   | 氫<br>Document        | sk,<br>Drvspace.bin | ы.<br>ffastun.ffa             |                  |
| sk,<br>ffastun.ffl               | ыh<br>ffastun.ffo   | еÑ<br>ffastun0.ffx | 品<br>Internet | Ф,<br>lo.sys         | Jon                 | 鳓<br>logo.sys                 |                  |
| 氫<br>Main                        | e.<br>Msdos.---     | ф,<br>Msdos.sys    | 臝<br>Multimed | L<br>Netlog          | Ntdetect            | e.<br>ntldr                   |                  |
| 51 object(s)                     |                     | 102MB              |               |                      |                     |                               |                  |

**Gambar 2:** Contoh *Directory Sharing*

| <b>X</b> Exploring - C:\Program File                              | Windows NT Help                                               |                                                                                                    | $\Box$ D $\times$ | $-10x$                                       |  |  |
|-------------------------------------------------------------------|---------------------------------------------------------------|----------------------------------------------------------------------------------------------------|-------------------|----------------------------------------------|--|--|
| Edit View Tools Help<br>File                                      | File Edit Bookmark Options Help                               |                                                                                                    |                   |                                              |  |  |
| ImageVue                                                          | Back<br><b>Help Topics</b>                                    | <b>Options</b>                                                                                                    |                   |                                              |  |  |
| All Enliders                                                      |                                                               |                                                                                                    |                   |                                              |  |  |
| Xlators<br>Xistart<br><b>Dueries</b><br>Templates                 | <sub>c</sub><br>D<br>What's New or Different from LAN Manager |                                                                                                    |                   | Modified<br>8/9/96 1:30 AM<br>8/9/96 1:30 AM |  |  |
| <b>FI-E I</b> Miuice Media F<br><b>FILE</b> Users<br>$E = 0$      |                                                               | The following table lists commands that have changed or been added since LAN Manager<br>version 2.2. See TCP/IP utilities for a list of TCP/IP commands.          |                   | 8/9/96 1:30 AM<br>8/9/96 1:30 AM             |  |  |
| <b>No</b> Vnc                                                     | <b>New or Changed Commands from LAN Manager</b>               |                                                                                                    |                   |                                              |  |  |
| <b>Dutlook Expres</b><br>PCI Audio Appl                           | Command                                                       | Feature                                                                                                    |                   |                                              |  |  |
| Bitmap<br><b>Help</b><br><b>E-E Plus!</b>                         | at.                                                           | In addition to local scheduling, you<br>can remotely schedule events on a<br>computer.                                                                            |                   |                                              |  |  |
| F-F Microsoft In<br>Conner<br>docs                                | Ingroute                                                      | New command supports routing for<br>the NWLink protocol on a token-ring<br>network.                                                                               |                   |                                              |  |  |
| Plugins<br>Setup<br>Signup                                        | net accounts                                                  | Server roles cannot be set.<br>Windows NT security controls<br>lockout.                                                                                           |                   |                                              |  |  |
| Uninstall Inform<br>Winamp<br>Plugins<br>Skins<br>Windows NT<br>Ĥ | net computer                                                  | This new command allows you to<br>add or delete computers from a<br>domain database. This command is<br>available only on computers running<br>Windows NT Server. |                   |                                              |  |  |
| <b>E</b> Accessorie<br><b>S</b> Image<br>Pinball<br>Windows N     | net config                                                    | Peer functionality is inherent to<br>Windows NT. Separate commands.<br>such as net config peer are no<br>longer required.                                         | ۰                 |                                              |  |  |
| 4 object[s]                                                       | ◀                                                             |                                                                                                    |                   |                                              |  |  |
| Start 3 Exploring - C:\Program Fil   FV Microsoft Word            | 463KB (Disk free space: 521MB)                                | EDAN                                                                                                    |                   | 中國                                           |  |  |
|                                                                   |                                                               |                                                                                                    | Windows NT Help   | 9:50 AM                                      |  |  |

**Gambar 3:** Daftar perintah baru pada LAN Manager

### *Share Parameters*

Tampilan yang serupa akan dijumpai ketika melakukan *sharing* melalui My Computer atau Windows NT Explorer.

1. Share

Isikan dengan nama *directory*-nya, diusahakan harus yang *compatible* dengan MS-DOS.

2. Comment

Isikan dengan komentar, ditampilkan ketika *user* sedang melihat *directory share* tersebut.

3. User Limit

Di sini dapat ditentukan banyaknya *user* yang dapat men-*sharing directory* tersebut.

Jika Share Name yang diberikan diikuti dengan tanda \$ maka akan menjadikan System Share, yang berarti akan menjadikan sebagai administrator atau *sharing* yang tersembunyi. Klik pada Permissions untuk mengatur atau merubah ijin (hak) *sharing*. Selanjutnya OK untuk mengakhiri.

#### **From Server Management**

Tampilan dialog agak berbeda dengan sebelumnya, perbedaan yang sangat jelas terlihat bahwa di sini diharuskan untuk menentukan lokasi direktori secara tepat di dalam kotak isian Path. Sebelum menentukan Permissions untuk mengubah ijin (hak) *access*. Metode ini untuk *sharing* berlaku juga untuk Server dengan NT Worksation atau Windows 97.

#### **Share Permissions**

Ketika *share* terhadap *directory* dilakukan, maka nilai default yang diberikan semua memperoleh hak penuh. Nilai tersebut dapat diubah dengan menambah atau menghapus *user* atau *groups* tertentu. Untuk menghapus atau menghilangkan cukup dengan klik Remove. Klik Add bila ingin menambah *user* atau *group*. Klik Show User untuk menampilkan *user account*, selanjutnya pilih dan clik add. Langkah tersebut akan memindahkan *user* atau *group* ke kotak Add Names.

Disini dapat dipilih *user* atau *group* dan menentukan ijin (hak) *access* dengan mengeklik Types of Access. Selanjutnya klik OK untuk mengakhiri.

Tingkatan ijin (hak) *access* yang dapat dipilih adalah sebagai berikut :

1. No Access

Seluruh *access* terhadap *directory*, *file* dan *subdirectory* yang ada tidak diberikan.

2. Read

*User* hanya dapat membaca *file*, dan *subdirectory* dan menjalankan *file* saja.

3. Change

*User* dapat menambahkan *file* ke dalam *directory*, menambah *subdirectory*, merubah data di dalam *file*, dan menghapus *file* ataupun *subdirectory*.

4. Full Control

Di sini *user* memperoleh hak *access* penuh termasuk merubah ijin (hak) *access*.

Sehingga tingkatan "*No Access*" akan memblok seluruh hak *access* yang dimiliki oleh *user*.

### **Connecting To Shared Directories**

Langkah untuk terhubung dalam sebuah jaringan beberapa ada yang berbeda bila menggunakan Network Neighborhood dan Windows NT Explorer. Dengan menggunakan Network Neighborhood

- 1. Tentukan lokasi *share*
- 2. Klik kanan dan pilih Map Network Drive atau jalankan dari File Menu
- 3. Pilih local drive ID
- 4. Klik OK

Dalam kotak dialog ini perubahan terhadap lokasi *share* tidak dapat dilakukan.

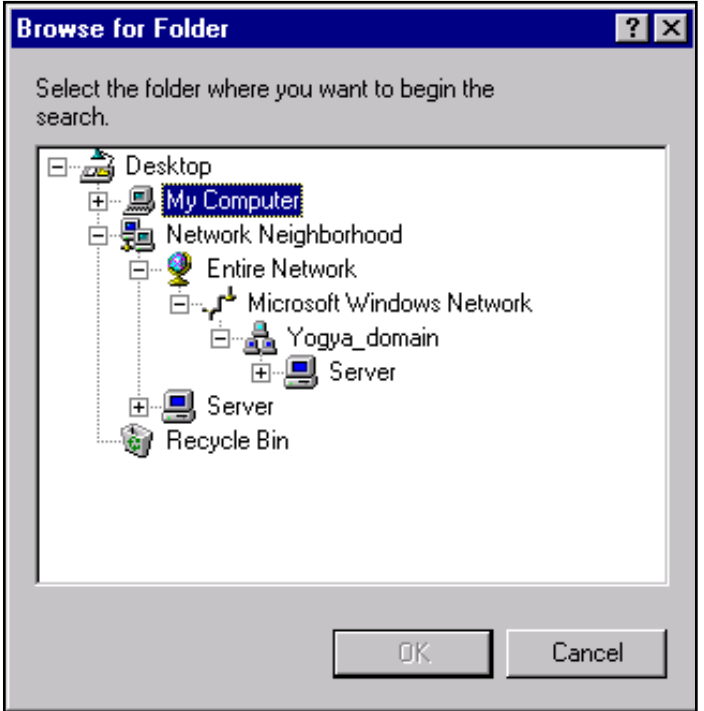

**Gambar 4:** Dialog *Browse for Folder*

Sedangkan bila menggunakan Windows NT Explorer dapat diperoleh sebuah dialog yang serupa.

- 1. Jalankan Map Network Driver dari Windows NT Explorer Tools menu
- 2. Dalam dialog ini diperkenankan untuk mengubah lokasi *sharing*
- 3. Klik OK

## **Sharing Printers**

Untuk *sharing printers* ke dalam jaringan, terlebih dahulu *printer* harus diinisialisasikan (di-*install*). Pilih Printer dari Printers Folder dan klik kanan lalu pilih Sharing atau klik File menu dan pilih Sharing. Kemudian akan ditampilkan kotak dialog Printer Properties. Lalu klik tab Sharing di dalam dialog tersebut diharuskan juga untuk meng-*install driver* yang didukung oleh *printer* tersebut seperti:

- 1. Windows 97
- 2. Windows NT v 4.0
- 3. Windows NT v 3.5

Dengan menginstall *driver* sewaktu *sharing printer*, maka *install driver* terhadap *client* tidak perlu dilakukan lagi. Otomatis akan menggunakan *sharing driver* yang sudah dipilih. Hal ini tidak sama bila menggunakan MS-DOS, Windows atau Windows for Workgroups *client*.

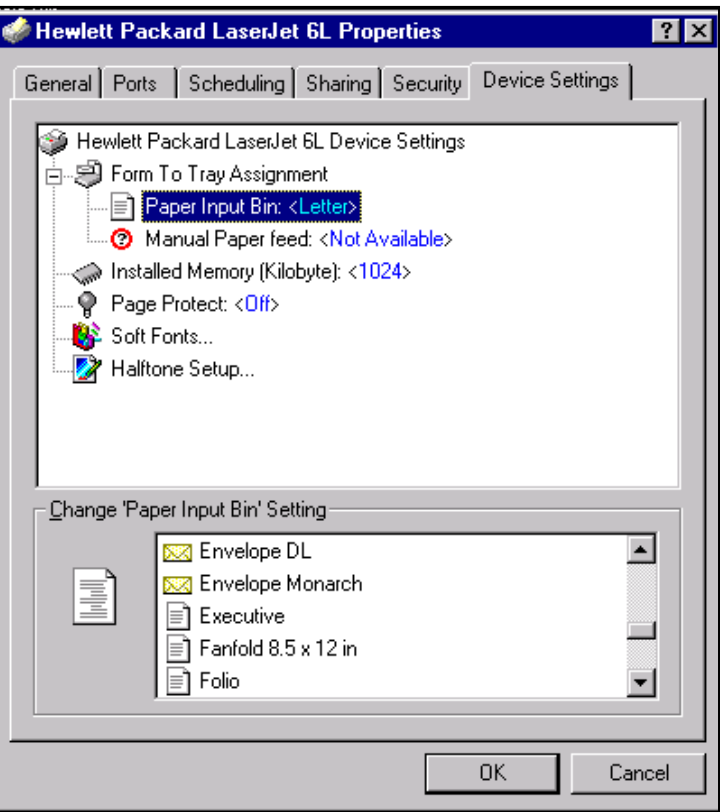

**Gambar 5:** Dialog *Printer Properties*

## **Printer Security**

Didalam kotak dialog Printer Properties tersebut dapat pula ditentukan hak *access* untuk penggunaan *printer* tersebut. Klik pada *tab* Security, kemudian klik Permissions untuk mengatur hak *access* untuk *printer*.

Prosesnya sama seperti mengatur hak *access* pada Directory Access Permissions, tingkatannya:

1. No Access

*User* atau *group* tidak dapat meng-*access printer*.

2. Print

*User* atau *group* dapat mengirim *document* ke *printer* tetapi tidak dapat mengubah aturan atau *setting printer*.

3. Manage Documents

*User* atau *group* dapat mencetak mengatur *setting printer*.

4. Full Control

*User* atau *group* diberikan hak *acces* penuh untuk menangani *printer*.

## **Attaching To Shared Printers**

Salah satu cara mengkaitkan *printer* (baru) dalam jaringan adalah dengan klik ganda ikon Add Printer, lalu muncul dialog Add Printer Wizard. Selanjutnya klik "Network printer server" dan klik Next. Selanjutnya muncul dialog connect to printer, tentukan lokasi *printer* dalam kotak isian Printer. Klik OK untuk mengakhiri.

Cara lain yang dapat dikatakan lebih mudah adalah dari Network Neighborhood *browse* lokasi *printer* kemudian klik kanan pilih install. Printer tersebut akan dimasukan ke dalam Printer Folder.

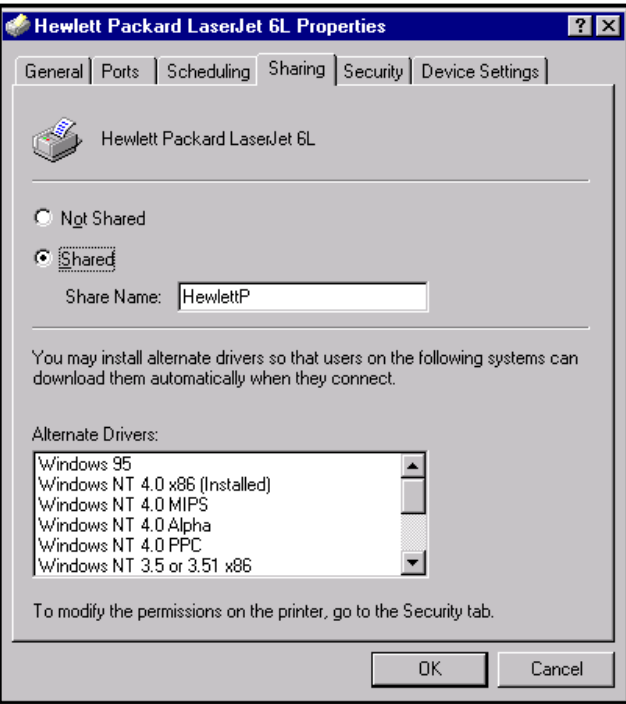

**Gambar 6:** Halaman *sharing printer*

### **Printer Management**

Dapat dilakukan bila tingkatan *access* yang diberikan Manage Documents atau Full Control. Di sini dapat diatur *setting* properti *printer* dan penghentian atau pembatalan pencetakan.

## **Printer Pooling**

Yang dimaksud dengan *printer pooling* di sini adalah penentuan sebuah *printer* dari beberapa *printer* yang ada, untuk dipilih (*compatible*) melakukan proses pencetakan. Sehingga bila ada *printer* yang tidak sesuai (mati) maka pencetakan dapat dialihkan ke *printer* yang lain.Yang perlu diperhatikan di sini adalah :

- 1. Semua *printer* harus menggunakan *printer driver* yang sama
- 2. *Local* dan *printer* jaringan dapat pula dijadikan sebagai *printer pool*
- 3. *Printer* sebaiknya di-*sharing* dan berada sebagai bagian dari *printer pool*
- 4. *Printer* sebaiknya merupakan bagian dari banyak *printer pool*

*Printer pool* ini akan memberikan alternatif lain dalam mengatur *printer* dan mengoptimalkan proses pencetakan.

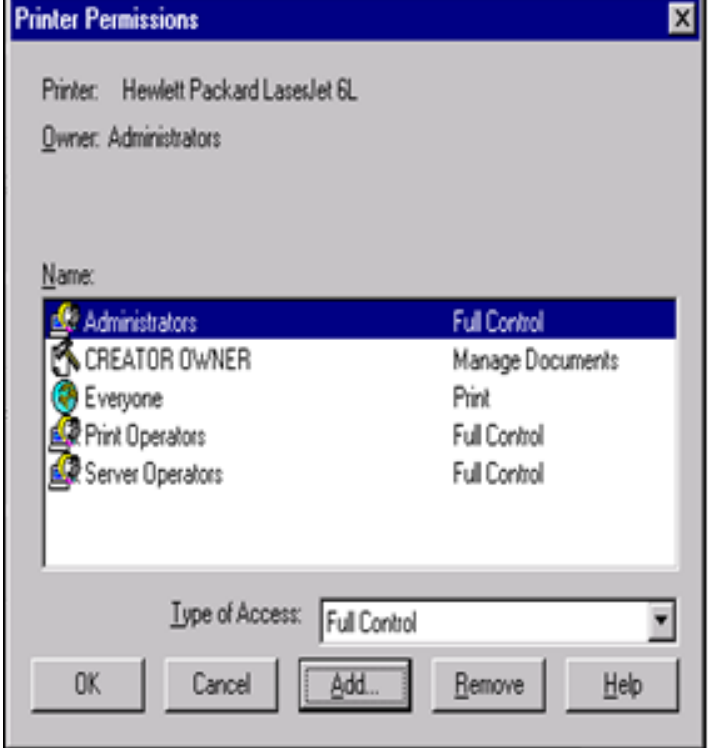

**Gambar 7:** Dialog *Printer Permissions*

## **KESIMPULAN DAN SARAN**

Berdasarkan pembahasan topik diatas, maka dapat diperoleh beberapa kesimpulan dan saran sebagai berikut:

# **Kesimpulan**

- 1. Dengan menggunakan *system logon* pada sistem operasi windows NT maka piranti-piranti komputer dapat meng-*access* secara bersama
- 2. Dengan integrasi bahasa Assembly dan Pascal dapat dibuat program utama Mikro PLC yang mempunyai 27 instruksi (9 instruksi I/O, 8 instruksi logika, 3 instruksi lompatan, 1 instruksi timer, 4 instruksi counter, dan 2 instruksi kontrol).
- 3. Untuk menguji kebenaran rancangan perangkat keras maupun perangkat lunak digunakan *switch on/off* sebagai *input* dan *output* digunakan untuk menggerakkan relai yang dihubungkan dengan lampu sebagai visualisasi hasil suatu program yang telah disertakan sebagai pelengkap modul pelatihan.

## **Saran**

- 1. Dapat dirancang sebuah PLC yang mampu diprogram dalam bentuk diagram *ladder*.
- 2. Dapat dibuat PLC yang mempunyai jumlah *input/output* yang lebih banyak dan tidak hanya mampu membaca status dari sensor *on/off*, tapi sensor-sensor analog lainnya dengan penambahan ADC pada modul *input*.

### **DAFTAR PUSTAKA**

- Andrew S. Tanenbaum, l966, *Computer Networks*, Prentice Hall. International, Inc, USA.
- Bruce Hallberg, 1996, *Inside Microsoft Office for Windows 95*, New Riders Publishing.
- Dian Widodo, 1996, *Kamus Jaringan Komputer*, Andi Offset, Yogyakarta.
- Diki Septanto, 1996, *Panduan Praktis Windows 95,Instalasi Operasi*, Andi Offset, Yogyakarta.
- Ir. Eko Nugroho, MS., 1997, *Pengelolaan Instalasi Komputer*, Andi Offset, Yogyakarta.
- Jogiyanto Hartono, MBA, Ph.D, 1997, *Pengenalan Komputer*, Andi Offset, Yogyakarta.
- Nt4a-Stmn-A671a, 1996, *Windows NT*, Wave Tecnologies International, Inc., New York.